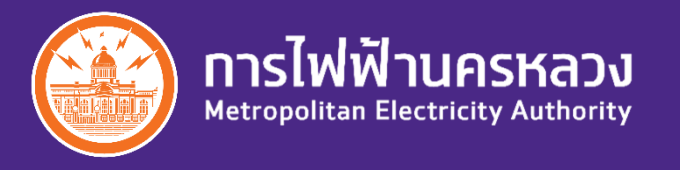

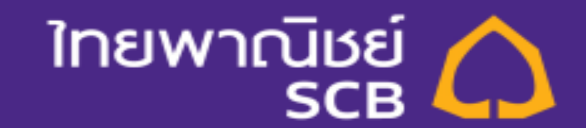

# Bill Payment **MEA** online via SCB Business Net

Apr 11, 2020

การชำระค่าไฟฟ้านครหลวง (กฟน.) ผ่าน SCB Business Net

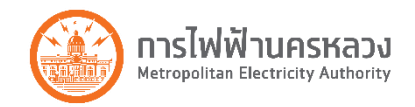

### สะดวก สบายๆ ยิ่งขึ้น ... จ่ายค่าไฟฟ้าง่ายๆ ผ่าน SCB Business Net ตลอด 24 ชั่วโมง

- <u>ู้เ**ดิม:** ลู</u>กค้าต้องระบุเลขบัญชีแสดงสัญญา 9 หลัก (MEA CA) และจำนวนเงินที่ต้องชำระ ือาจเกิดความผิดพลาดทำให้ชำระค่าไฟฟ้าไม่ครบ, เกิดค่าไฟฟ้าที่ค้างชำระ และถูกงดจ่ายไฟฟ้า (ตัดไฟ)
- **ใหม่:** ตั้งแต่วันที่ 11 เม.ย. 2563 ลูกค้าเพียงระบุเลขบัญชีแสดงสัญญา 9 หลัก (MEA CA) ระบบจะดึงค่าไฟฟ้าที่ต้องชำระ, ค่าธรรมเนียมต่างๆ, ค่าไฟฟ้าที่ค้างชำระ มาแสดงอัตโนมัติ เพื่อลดขั้นตอน การกรอกข้อมูลและลดข้อผิดพลาดที่จะเกิดขึ้น

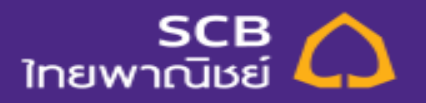

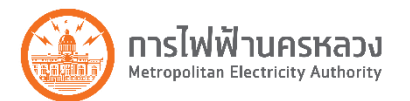

1. Login SCB Business Net โดยระบุ Corporate ID, User ID และ Password แล้วกดปุ่ม Login

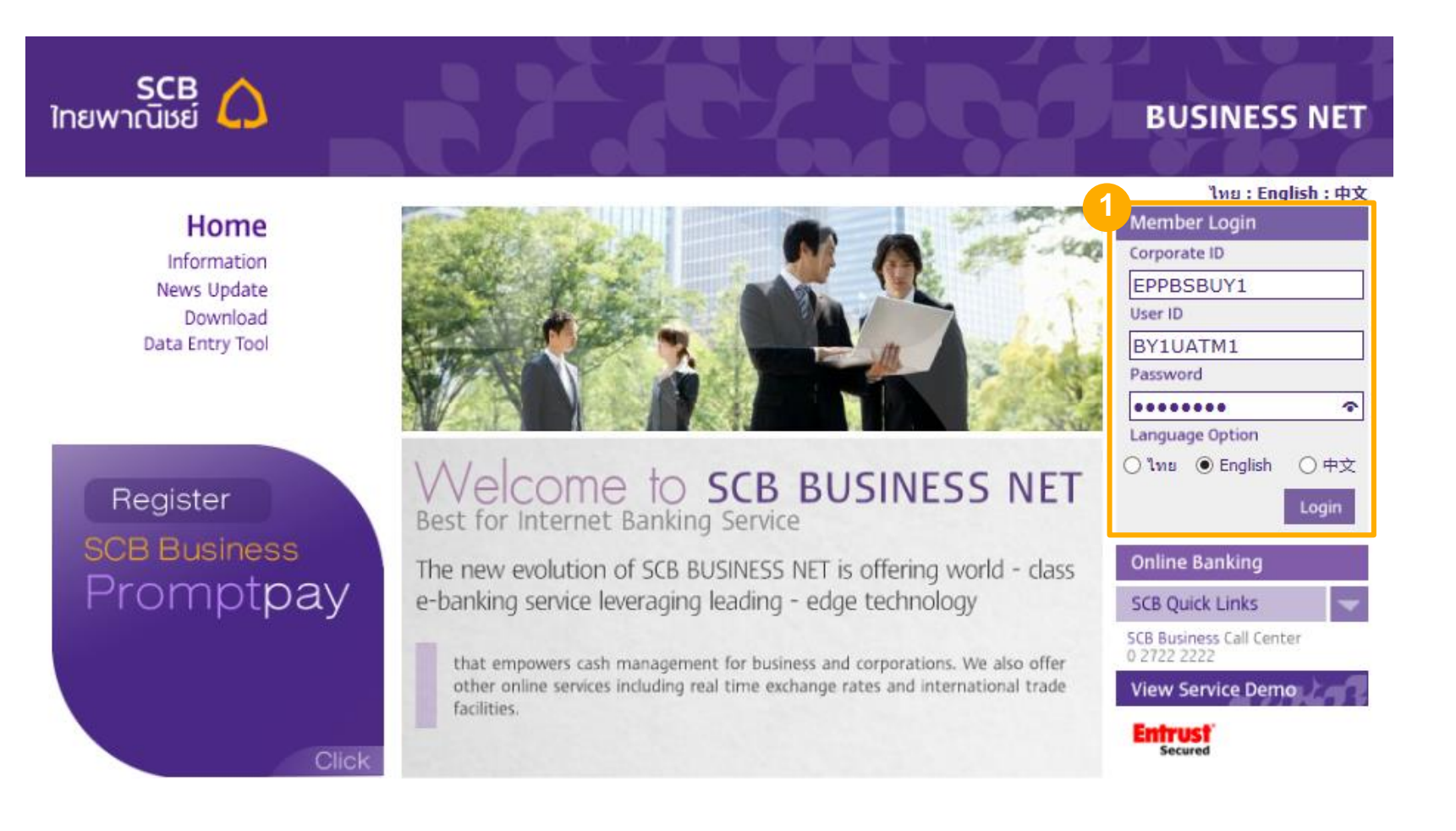

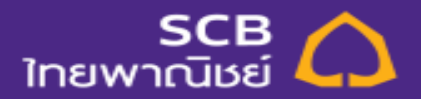

**3**

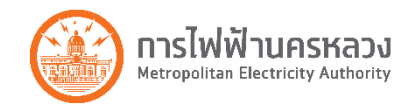

- 2. เลือกเมนู PAYMENTS > TAX AND BILL เพื่อสร้างรายการ Bill Payment
- 3. เลือกชำระแก่ "METROPOLITAN ELECTRIC AUTHORITY OF THAILAND"
- ่ 4. เลือกบัญชีที่ต้องการหักชำระค่าไฟฟ้า
- 5. ระบุเลขบัญชีแสดงสัญญา 9 หลัก (MEA CA)
- 6. กดปุ่ม Preview

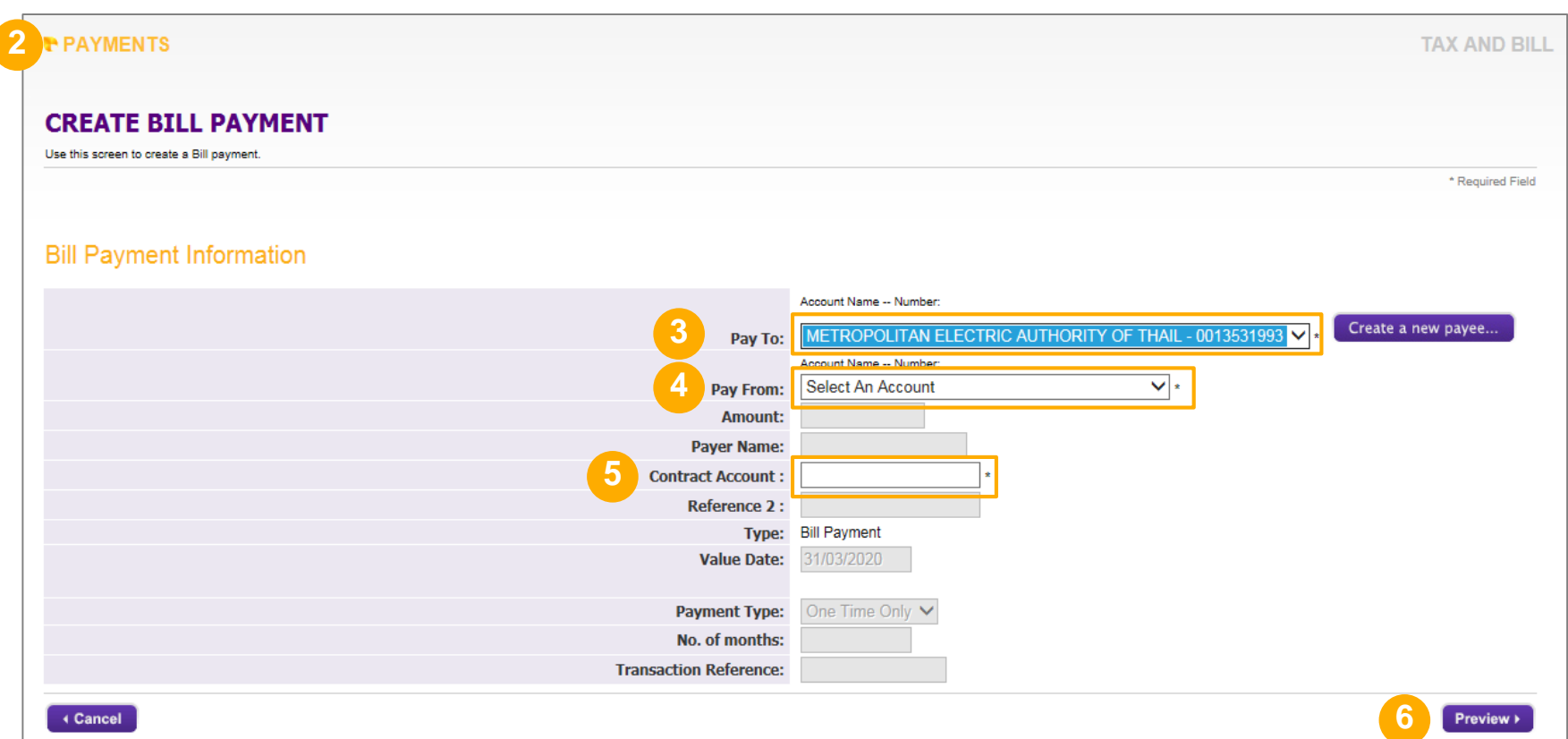

### แนะนำ 3 วิธีตรวาสอบ หมายเลขบัญชีแสดงสัญญา (CA)

ทารไฟฟ้านครหลวง **Metropolitan Electricity Authority** 

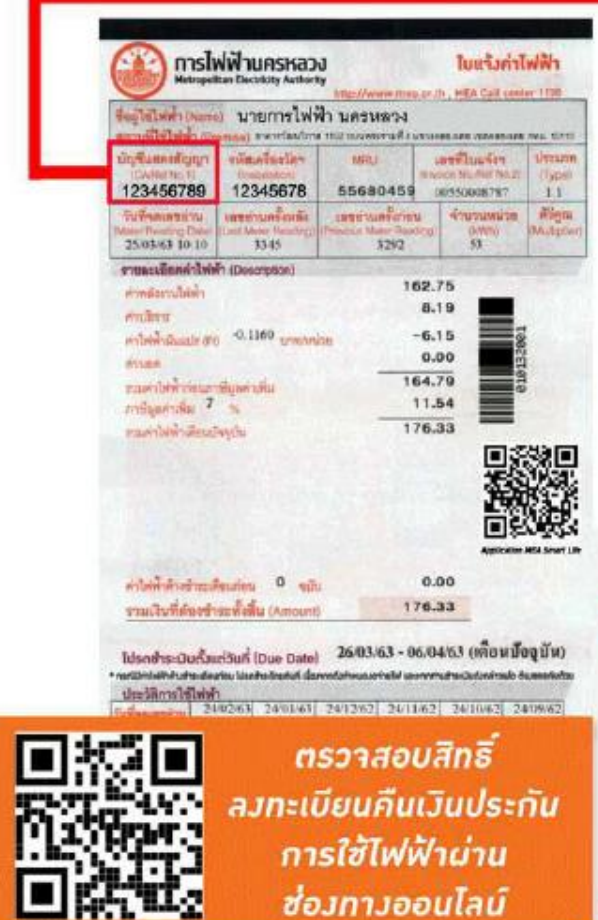

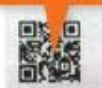

กุ่งระดอมทินที่ องพะเนียนก็แล้วแประกันการใช้ให้ท้า ana kaominina ma

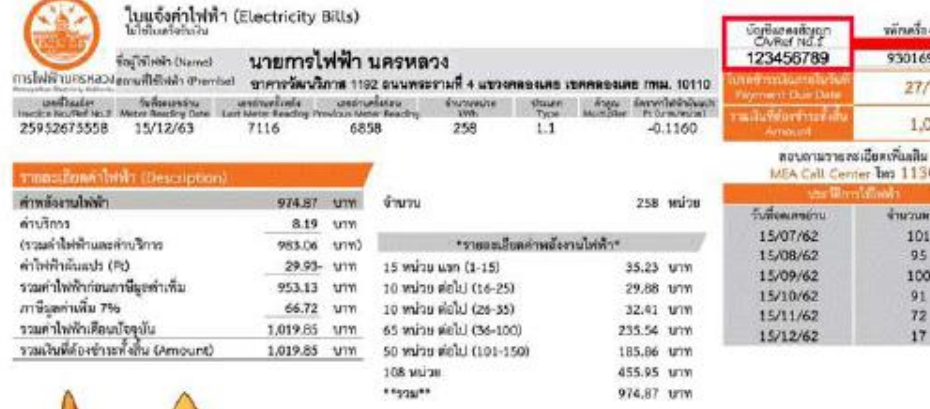

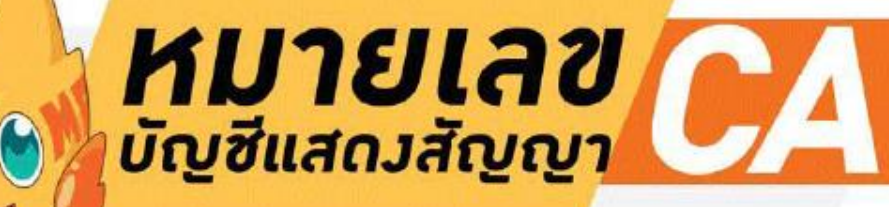

สามารถดูได้าากใบแว้งค่าไฟฟ้า และ Application MEA Smart Life

หลักเครื่องวัดๆ

93016904 27/12/63 1,019.85

Филипіза

101

95

100

 $72$ 

A Call Center bas 1130

madinya<br>of 14d 2 56789

 $7/62$ 

18/62

09/62

0/62 11/62

 $12/62$ 

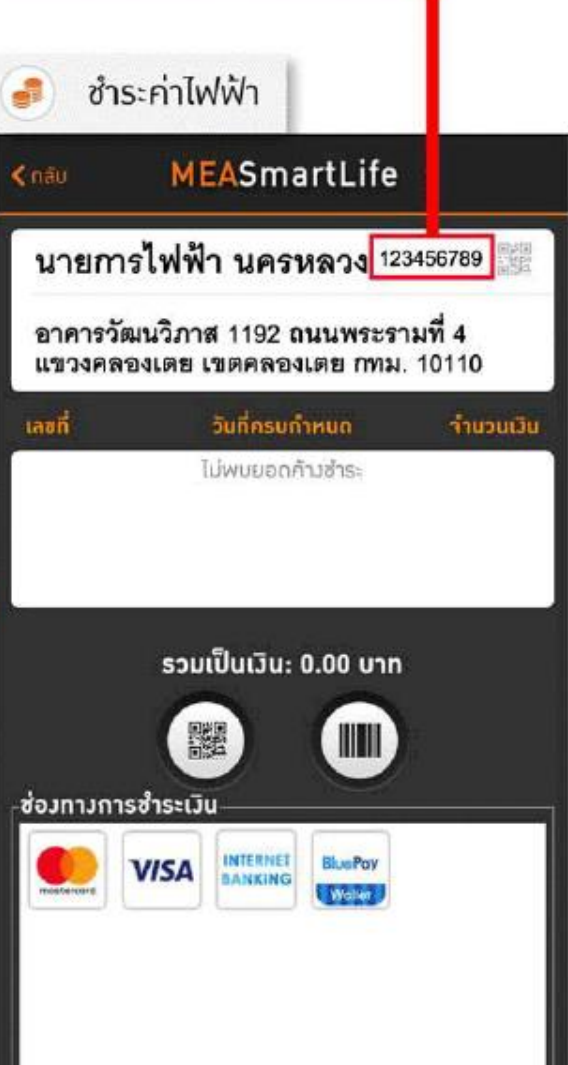

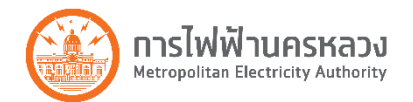

่ 6. ตรวจสอบค่าไฟฟ้าที่ต้องชำระ, ค่าธรรมเนียมต่างๆ, ค่าไฟฟ้าที่ค้างชำระ (ถ้ามี)

7. ยืนยันการชำระ โดยกดปุ่ม Submit Payment

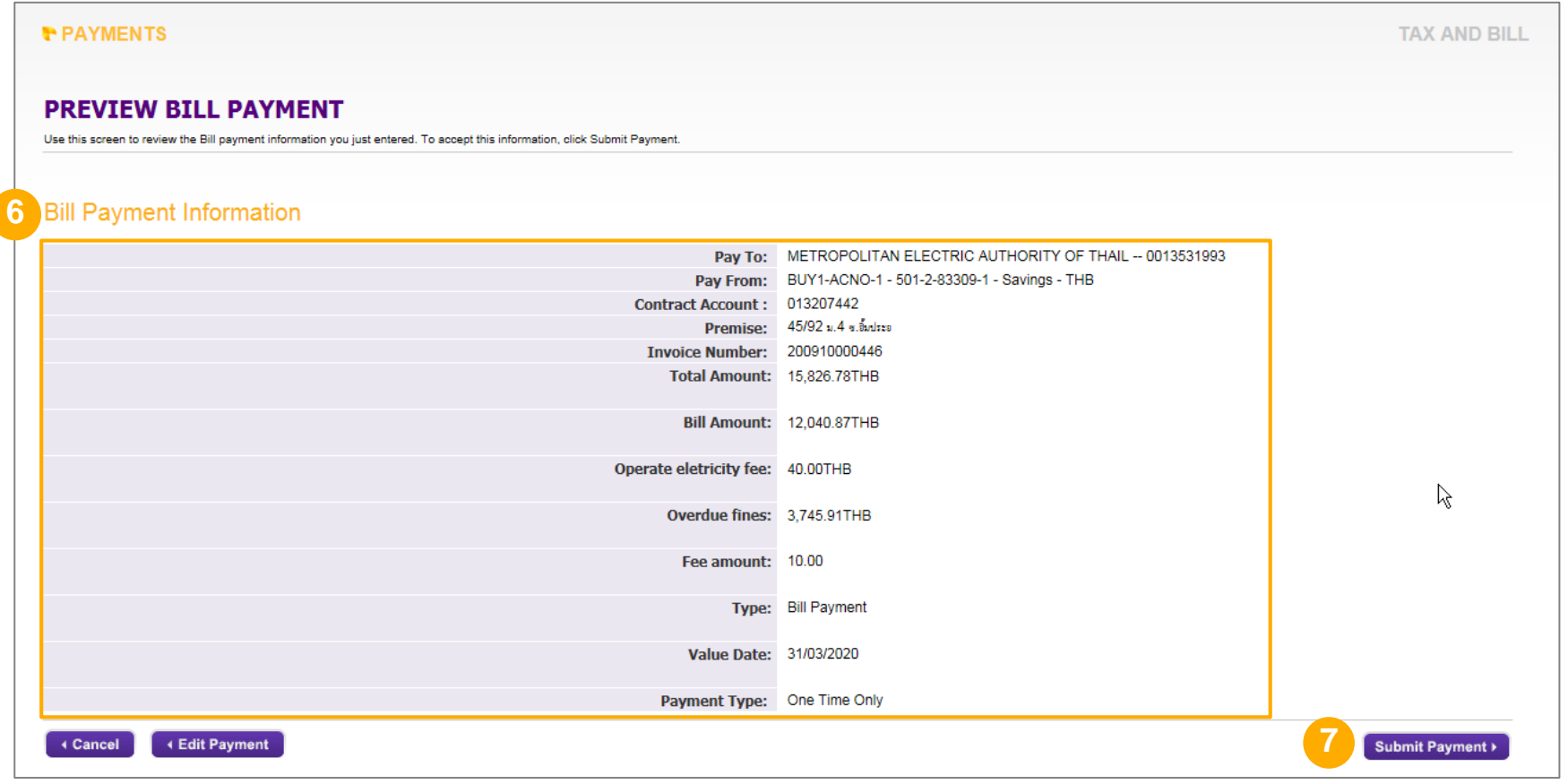

#### 8. ระบบแสดงผลการชำระเงิน

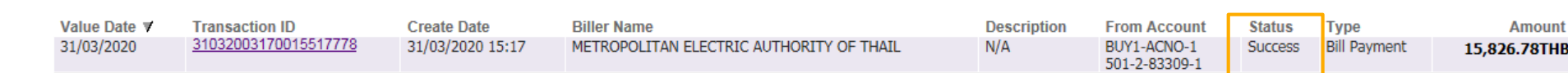

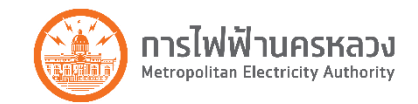

### 8. กรณี มีผู้อนุมัติ ให้อนุมัติตาม process ปกติ

#### **Filter Tax or Bill**

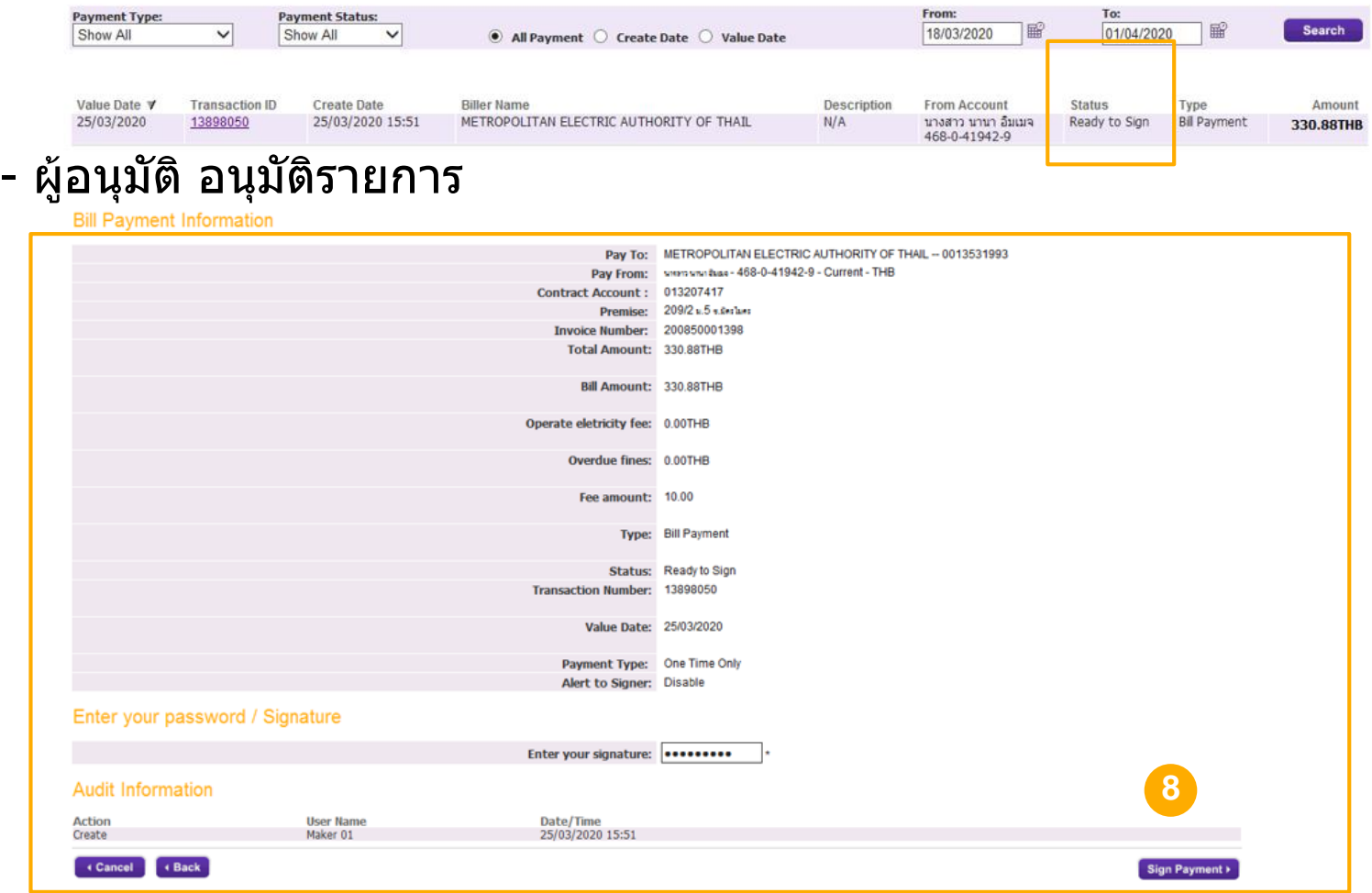

#### - หลังอนุมัติ ระบบแสดงผลการชำระเงิน

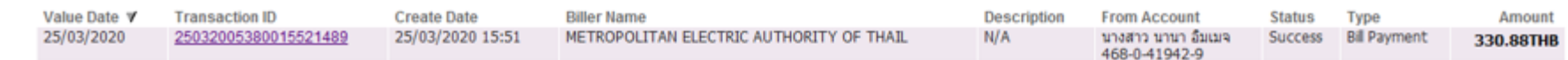

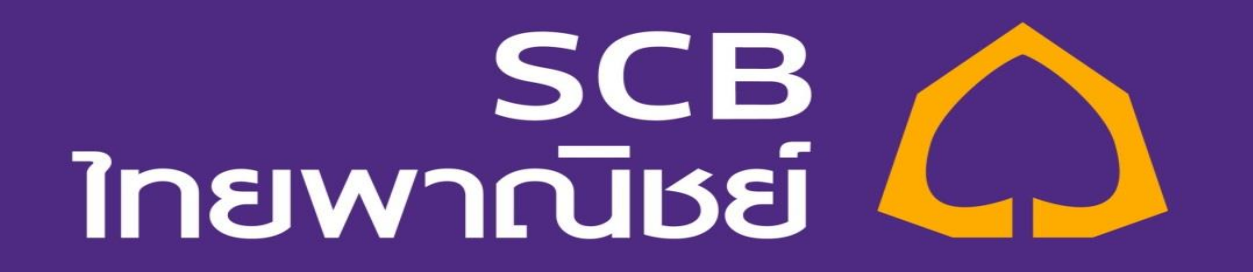